# **Práctica 1.1. Protocolo IPv4. Servicio DHCP**

### **Objetivos**

En esta práctica se presentan las herramientas que se utilizarán en la asignatura y se repasan brevemente los aspectos básicos del protocolo IPv4. Además, se analizan las características del protocolo DHCP.

#### **Contenidos**

[Preparación](#page-0-0) del entorno para la práctica [Configuración](#page-1-0) estática [Encaminamiento](#page-2-0) estático [Configuración](#page-3-0) dinámica

# <span id="page-0-0"></span>**Preparación del entorno para la práctica**

Configuraremos la topología de red que se muestra en la siguiente figura:

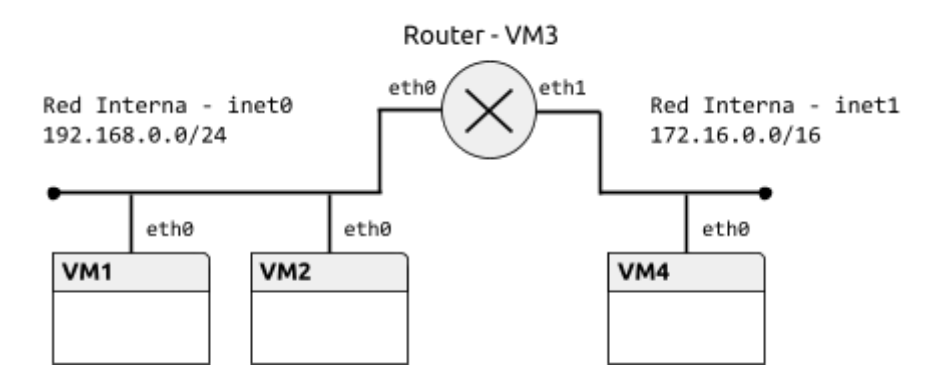

Todos los elementos -el router y las máquinas virtuales VM- son *clones enlazados* de la máquina base ASOR-FE. La configuración de las máquinas se realizará con la utilidad vtopol, que funciona en Linux y Mac (en Windows, la topología ha de crearse directamente con VirtualBox):

1. Definir la máquina base de la asignatura:

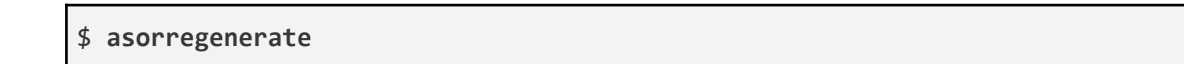

Este comando crea la máquina virtual base (ASOR-FE) en la herramienta VirtualBox.

**Nota**: El comando asorregenerate solo se debe usar en el laboratorio. En otros equipos, descargar el fichero [ASOR-FE.ova](https://drive.google.com/file/d/18AvKwF3SuwXUpQvmzYMDp3Cagcrnbec7/view) e importarlo en VirtualBox.

2. Crear un archivo pr1.topol con la topología de la red, que consta de 4 máquinas y dos redes. El

- - -

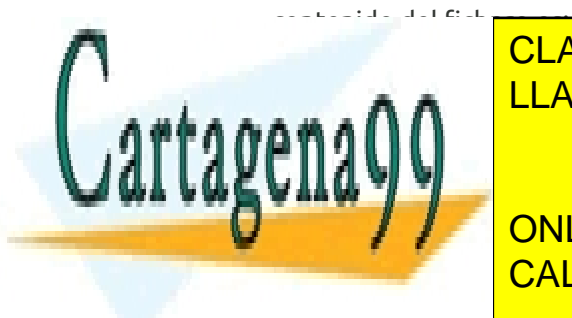

CLASES PARTICULARES, TUTORÍAS TÉCNICAS ONLINE LLAMA O ENVÍA WHATSAPP: 689 45 44 70

ONLINE PRIVATE LESSONS FOR SCIENCE STUDENTS CALL OR WHATSAPP:689 45 44 70

*Ampliación de Sistemas Operativos y Redes 1* www.cartagena99.com no se hace responsable de la información contenida en el presente documento en virtud al Artículo 17.1 de la Ley de Servicios de la Sociedad de la Información y de Comercio Electrónico, de 11 de julio de 2002. Si la información contenida en el documento es ilícita o lesiona bienes o derechos de un tercero háganoslo saber y será retirada. La sintaxis es:

machine <número de VM> <interfaz0> <red0> <interfaz1> <red1> ...

3. Crear la topología de red que arrancará las 4 máquinas virtuales (VM1, VM2, Router y VM4).

#### \$ **vtopol pr1.topol**

En VirtualBox se definirán las máquinas virtuales asorfemachine\_1 (VM1), asorfemachine\_2 (VM2), asorfemachine\_3 (Router - VM3) y asorfemachine\_4 (VM4).

**Nota**: El comando **vtopol** está instalado en el laboratorio. En otros equipos, descargar el fichero [vtopol](https://drive.google.com/file/d/0B3JrkzcA788mZTAtX0VQWVlrN2c/view), darle permisos de ejecución (con chmod +x) y copiarlo, por ejemplo, en /usr/local/bin.

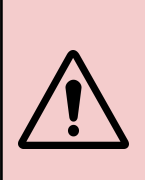

**Activar el portapapeles bidireccional en las máquinas** (menú Dispositivos) para copiar la salida de los comandos. Las capturas de pantalla se realizarán usando también Virtualbox (menú Ver)

Las **credenciales de la máquina virtual** son: usuario cursoredes, con contraseña cursoredes.

### <span id="page-1-0"></span>**Configuración estática**

En primer lugar, configuraremos cada red de forma estática asignando a cada máquina una dirección IP adecuada.

*Ejercicio 1 [VM1].* Determinar los interfaces de red que tiene la máquina y las direcciones IP y MAC que tienen asignadas. Utilizar los comandos ip address e ip link.

*Copiar los comandos utilizados y su salida.*

*Ejercicio 2 [VM1, VM2, Router].* Activar los interfaces eth0 en VM1, VM2 y Router, y asignar una dirección IP adecuada. Utilizar los comandos ip address e ip link.

*Copiar los comandos utilizados.*

*Ejercicio 3 [VM1, VM2].* Abrir la herramienta Wireshark en VM1 e iniciar una captura en el interfaz de red. Desde VM1, comprobar la conectividad con VM2 usando la orden ping. Observar el tráfico generado, especialmente los protocolos encapsulados en cada datagrama y las direcciones origen y

- - -

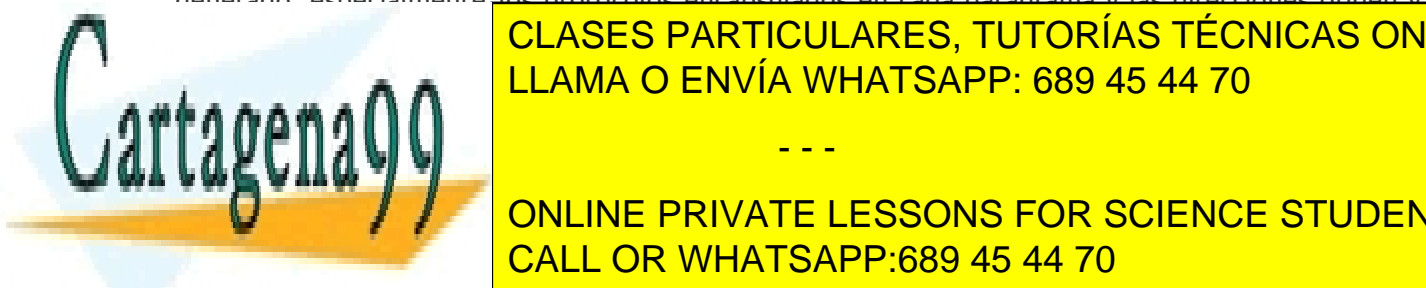

CLASES PARTICULARES, TUTORÍAS TÉCNICAS ONLINE orden in the internal in the latest settlement of the latest settlement in the internal internal in the internal in the internal internal internal in the internal internal internal internal internal internal internal inter

ONLINE PRIVATE LESSONS FOR SCIENCE STUDENTS tipo Inches Inc. 2014 CALL OR WHATSAPP:689 45 44 70

*Ampliación de Sistemas Operativos y Redes 2* www.cartagena99.com no se hace responsable de la información contenida en el presente documento en virtud al Artículo 17.1 de la Ley de Servicios de la Sociedad de la Información y de Comercio Electrónico, de 11 de julio de 2002. Si la información contenida en el documento es ilícita o lesiona bienes o derechos de un tercero háganoslo saber y será retirada. ● Comparar los datos observados durante la captura con el formato de los mensajes estudiados en clase.

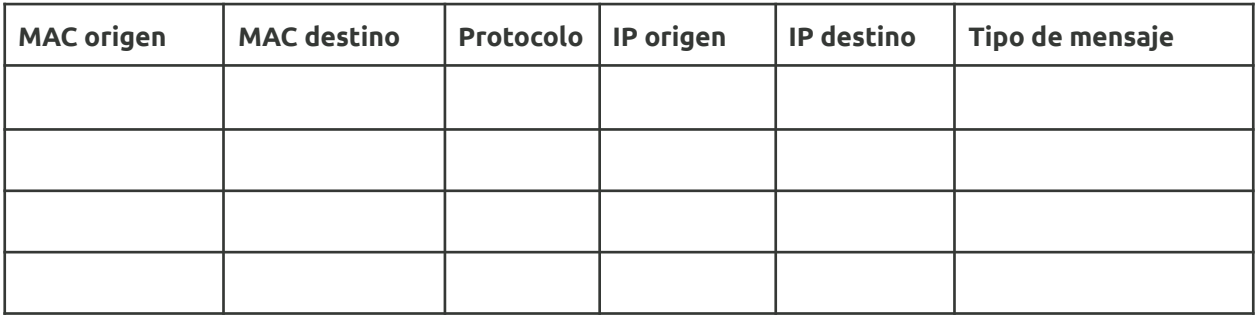

*Copiar una captura de pantalla de Wireshark con los mensajes ARP e ICMP.*

*Ejercicio 4 [VM1, VM2].* Ejecutar de nuevo la orden ping entre VM1 y VM2 y, a continuación, comprobar el estado de la tabla ARP en VM1 y VM2 usando el comando ip neigh. El significado del estado de cada entrada de la tabla se puede consultar en la página de manual del comando.

*Copiar la salida del comando ip neigh y describir el estado de cada entrada.*

*Ejercicio 5 [Router, VM4].* Configurar Router y VM4 y comprobar su conectividad con el comando ping.

*Copiar los comandos utilizados y la salida del comando ping.*

## <span id="page-2-0"></span>**Encaminamiento estático**

Según la topología de esta práctica, Router puede encaminar el tráfico entre ambas redes. En esta sección, vamos a configurar el encaminamiento estático, basado en rutas que fijaremos manualmente en todas las máquinas virtuales.

*Ejercicio 6 [Router].* Activar el reenvío de paquetes (*forwarding*) en Router para que efectivamente pueda funcionar como encaminador entre las redes. Ejecutar el siguiente comando:

\$ **sudo sysctl net.ipv4.ip\_forward=1**

*Ejercicio 7 [VM1, VM2].* Añadir Router como encaminador por defecto para VM1 y VM2. Usar el comando ip route.

- - -

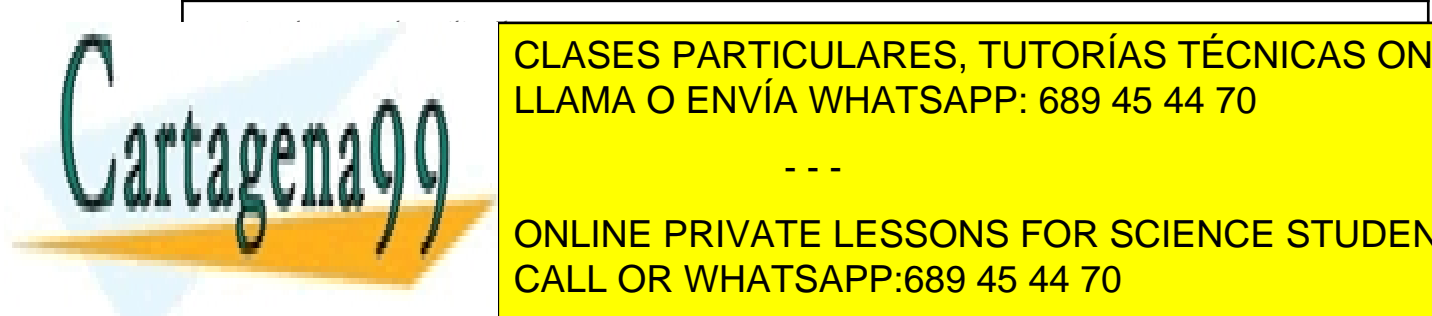

CLASES PARTICULARES, TUTORÍAS TÉCNICAS ONLINE LLAMA O ENVÍA WHATSAPP: 689 45 44 70

consideradas en esta práctica consiste en añadir una rutas para rutas para rutas para rutas para rutas para ru **COLLECTIVITY AND RUTA A LA RED 192.168.000 VICE A LA ROUTER AND RUNA ROUTER ISL** CALL OR WHATSAPP:689 45 44 70

*Ampliación de Sistemas Operativos y Redes 3* www.cartagena99.com no se hace responsable de la información contenida en el presente documento en virtud al Artículo 17.1 de la Ley de Servicios de la Sociedad de la Información y de Comercio Electrónico, de 11 de julio de 2002. Si la información contenida en el documento es ilícita o lesiona bienes o derechos de un tercero háganoslo saber y será retirada. *Adjuntar el comando utilizado*

*Ejercicio 9 [VM1, VM4, Router].* Abrir la herramienta Wireshark en Router e iniciar dos capturas, una en cada interfaz de red. Eliminar la tabla ARP en VM1 y Router. Desde VM1, comprobar la conectividad con VM4 usando la orden ping. Completar la siguiente tabla para todos los paquetes intercambiados hasta la recepción del primer *Echo Reply*.

#### **Red 192.168.0.0/24 - Router (eth0)**

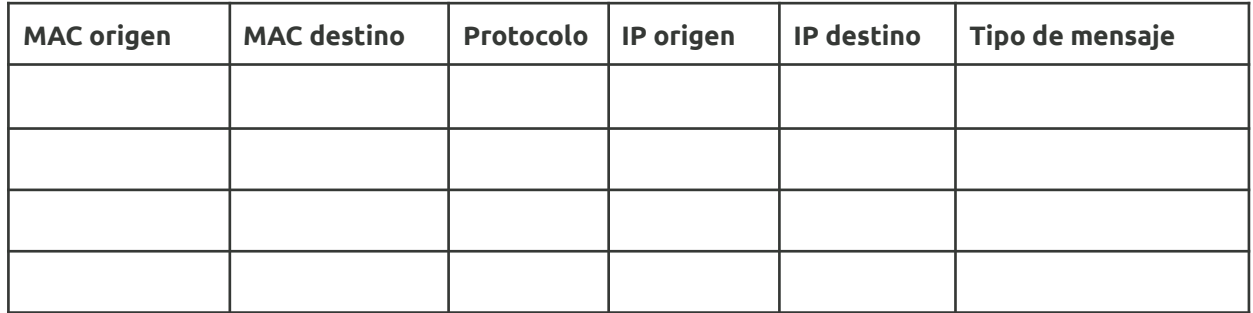

#### **Red 172.16.0.0/16 - Router (eth1)**

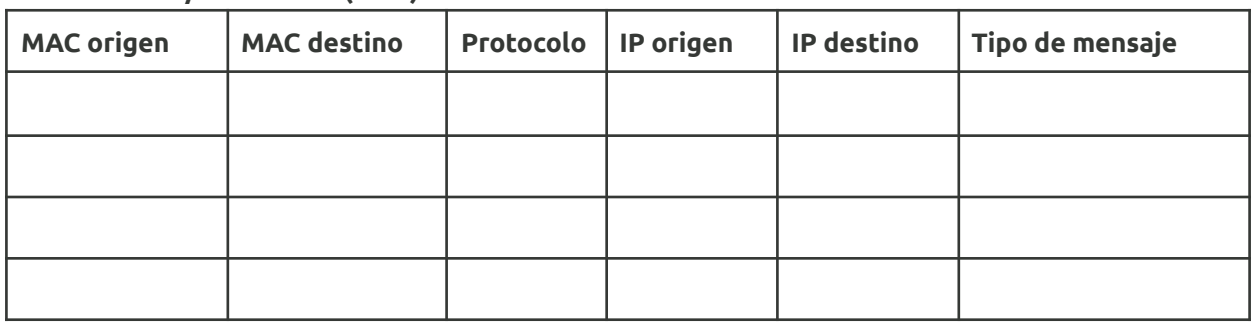

*Adjuntar dos capturas de pantalla de Wireshark con los mensajes ARP e ICMP.*

### <span id="page-3-0"></span>**Configuración dinámica**

El protocolo DHCP permite configurar dinámicamente los parámetros de red de una máquina. En esta sección configuraremos Router como servidor DHCP para las dos redes. Aunque DHCP puede incluir muchos parámetros de configuración, en esta práctica sólo fijaremos el encaminador por defecto.

*Ejercicio 10 [VM1, VM2, VM4].* Eliminar las direcciones IP de los interfaces (ip addr del) de todas las máquinas salvo Router.

- - -

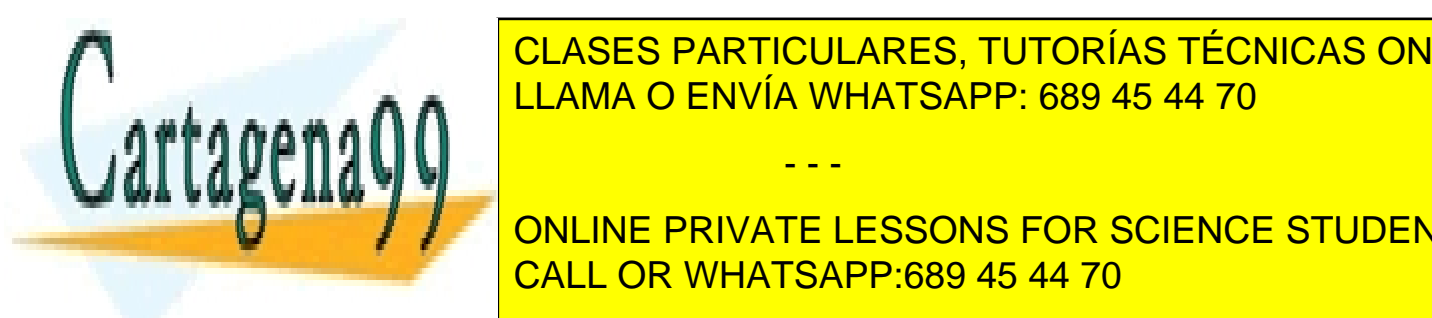

*Ejercicio 11 [Router].* Configurar el servidor DHCP para las dos redes: CLASES PARTICULARES, TUTORÍAS TÉCNICAS ONLINE  $\frac{1}{11}$   $\frac{1}{100}$   $\frac{1}{100}$   $\frac{1}{$ e de a ∩ nulla <mark>LLAMA O ENVÍA WHATSAPP: 689 45 44 70.</mark>168.168.168.100 y

> ONLINE PRIVATE LESSONS FOR SCIENCE STUDENTS CALL OR WHATSAPP:689 45 44 70

*Ampliación de Sistemas Operativos y Redes 4* www.cartagena99.com no se hace responsable de la información contenida en el presente documento en virtud al Artículo 17.1 de la Ley de Servicios de la Sociedad de la Información y de Comercio Electrónico, de 11 de julio de 2002. Si la información contenida en el documento es ilícita o lesiona bienes o derechos de un tercero háganoslo saber y será retirada.

```
subnet 192.168.0.0 netmask 255.255.255.0 {
    range 192.168.0.11 192.168.0.50;
    option routers 192.168.0.3;
    option broadcast-address 192.168.0.255;
}
```
● Arrancar el servicio con el comando sudo service dhcpd start.

*Ejercicio 12 [Router, VM1].* Iniciar una captura de paquetes en Router. Arrancar el cliente DHCP en VM1 con dhclient -d eth0 y observar el proceso de configuración. Completar la siguiente tabla:

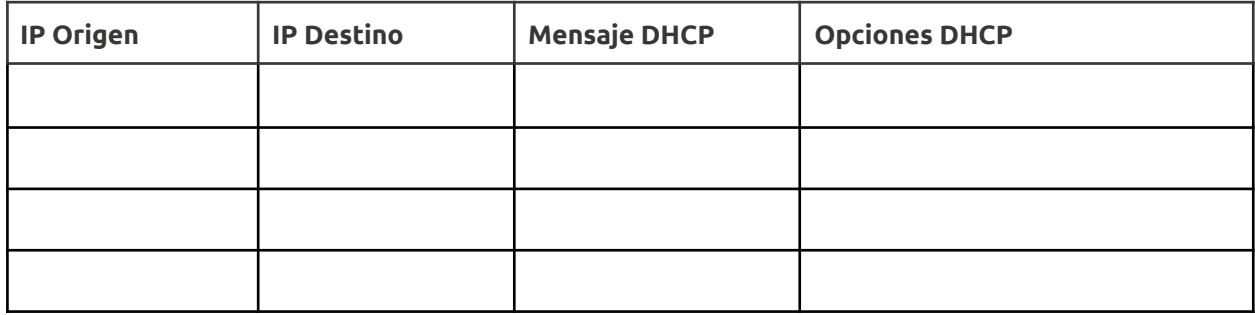

```
Copiar la salida del comando dhclient y una captura de pantalla de Wireshark con los mensajes DHCP.
```
*Ejercicio 13 [VM4].* Durante el arranque del sistema se pueden configurar automáticamente interfaces según la información almacenada en el disco del servidor (configuración persistente). Consultar el fichero /etc/sysconfig/network-scripts/ifcfg-eth0 de VM4, que configura automáticamente eth0 usando DHCP. Para configuración estática, se usarían las siguientes opciones:

TYPE=Ethernet BOOTPROTO=none IPADDR=*<dirección IP estática>* PREFIX=*<tamaño del prefijo de red>* GATEWAY=*<dirección IP estática del encaminador por defecto (si existe)>* DEVICE=eth0

**Nota:** Estas opciones se describen en detalle en /usr/share/doc/initscripts-\*/sysconfig.txt.

*Ejercicio 14 [VM2, VM4].* Comprobar la configuración persistente con DHCP usando órdenes ifup e ifdown. Verificar la conectividad entre todas las máquinas de las dos redes.

- - -

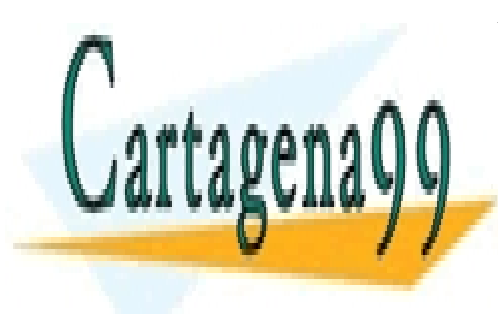

CLASES PARTICULARES, TUTORÍAS TÉCNICAS ONLINE LLAMA O ENVÍA WHATSAPP: 689 45 44 70

ONLINE PRIVATE LESSONS FOR SCIENCE STUDENTS CALL OR WHATSAPP:689 45 44 70

*Ampliación de Sistemas Operativos y Redes 5* www.cartagena99.com no se hace responsable de la información contenida en el presente documento en virtud al Artículo 17.1 de la Ley de Servicios de la Sociedad de la Información y de Comercio Electrónico, de 11 de julio de 2002. Si la información contenida en el documento es ilícita o lesiona bienes o derechos de un tercero háganoslo saber y será retirada.